# Protokolleinrichtungen auf dem RV315W VPN-Router Ī

## Ziel

Protokolle ermöglichen das Erfassen und Protokollieren verschiedener Ereignisse zur Überprüfung. Netzwerkadministratoren können Netzwerkstatus mithilfe der Protokollfunktionen einfach verwalten. Diese Protokolle können lokal gespeichert, auf einem USB-Gerät gespeichert, an einen Syslog-Server gesendet oder per E-Mail an eine bestimmte Adresse gesendet werden. Protokolle können verwendet werden, um Sie über Ereignisse zu informieren, die für die RV315W von Bedeutung sind.

In diesem Artikel wird erläutert, wie Protokollfunktionen auf dem RV315W VPN-Router konfiguriert werden.

Die folgenden Artikel enthalten weitere Informationen zur Systemprotokollierung auf der RV315W.

·Die Protokolle können lokal auf dem RV315W angezeigt werden. Weitere Informationen finden Sie im Artikel View Logs (View-Protokolle) auf dem RV315W VPN-Router.

·So konfigurieren Sie die Protokolleinstellungen für lokalen, USB-, E-Mail- und Syslog-Speicher: Weitere Informationen finden Sie im Artikel Log Settings (Protokolleinstellungen) auf dem RV315W VPN Router.

·Informationen zum Konfigurieren von Protokollen für Firewall-Ereignisse finden Sie im Artikel Firewall-Protokolle im RV315W VPN-Router.

### Anwendbares Gerät

RV315W

### Softwareversion

 $·1.01.03$ 

### Protokolleinrichtungen

Schritt 1: Melden Sie sich beim Webkonfigurationsprogramm an, und wählen Sie Systemverwaltung > Protokolle > Protokollfunktionen aus. Die Seite Protokolleinrichtungen wird geöffnet:

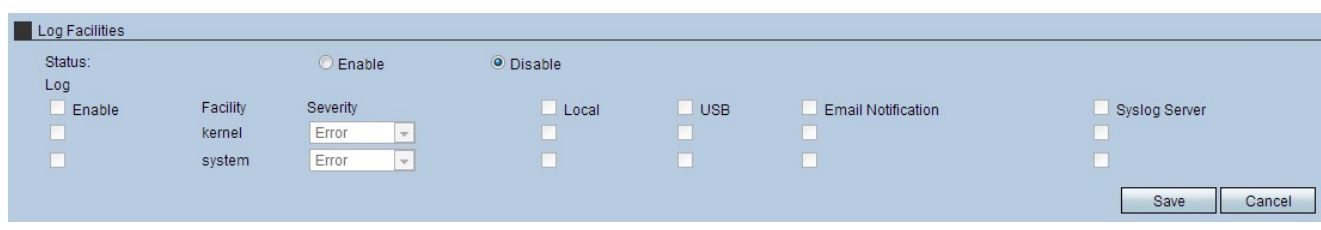

Schritt 2: Klicken Sie im Feld Status auf das Optionsfeld Aktivieren. Um die Seite

"Protokollfunktionen" zu verwenden, muss der Status auf "Aktivieren" gesetzt werden.

Hinweis: Aktivieren Sie das obere Kontrollkästchen der Spalte, um die Kontrollkästchen einer ganzen Spalte zu aktivieren.

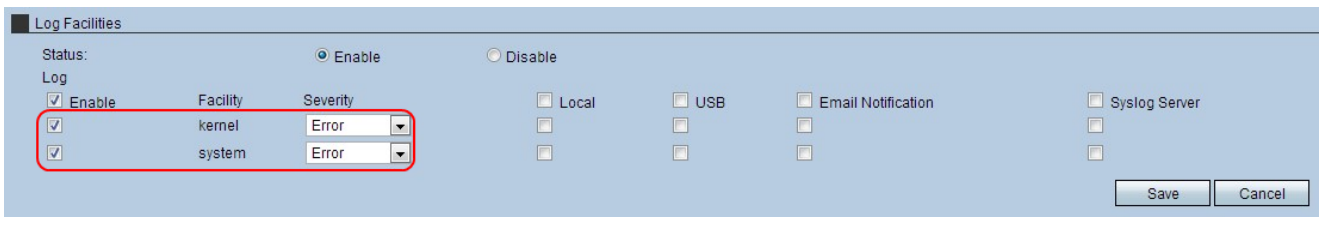

Schritt 3: Aktivieren Sie das Kontrollkästchen Log (Protokoll), damit jede Funktion Protokolle nutzen kann.

·Kernel - Ein Kernel ist Teil des Betriebssystems, das Zugriff auf Systemressourcen ermöglicht.

·System - Ein System ist ein Kernel sowie die Anwendungen, die es Benutzern ermöglichen, die Einstellungen des Geräts zu ändern.

Schritt 4: Wählen Sie in der Dropdown-Liste Severity (Schweregrad) die entsprechende Einstellung aus. Die Sicherheitsstufen sind von unterschiedlicher Bedeutung. Sobald eine Einstellung gewählt wurde, werden die darüber liegenden Ebenen im Protokoll erfasst.

·Emergency (Notfall): Dieser Schweregrad ist für Fehler reserviert, die das System unbrauchbar machen.

·Warnung - Dieser Schweregrad ist für Fehler reserviert, die sofortige Maßnahmen erfordern.

·Critical (Kritisch) - Dieser Schweregrad ist für kritische Fehler reserviert und muss behoben werden.

·Fehler - Dieser Schweregrad ist für Fehlerzustände reserviert.

·Warnung: Dieser Schweregrad ist nur für Warnzustände bestimmt.

·Benachrichtigung: Dieser Schweregrad ist für normale, aber wesentliche Bedingungen reserviert.

·Informationen - Dieser Schweregrad ist nur für Informationsmeldungen reserviert.

·Debuggen - Dieser Schweregrad ist für das Debuggen von Meldungen reserviert.

Schritt 5: Aktivieren Sie die gewünschten Kontrollkästchen, an die die Protokolle gesendet werden.

·Local (Lokal): Mit dieser Option werden die Protokolle lokal auf dem RV315W gespeichert.

·USB (USB): Diese Option speichert die Protokolle auf einem USB-Gerät.

·E-Mail-Benachrichtigung - Diese Option sendet die Protokolle an eine E-Mail-Adresse.

·Syslog-Server - Diese Option sendet die Protokolle an einen Syslog-Server.

Schritt 6: Klicken Sie auf Speichern, um die Einstellungen zu übernehmen.